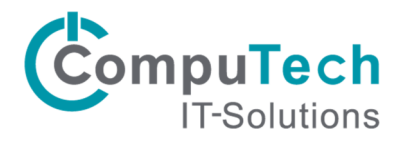

## Konfiguration Outlook 2003/2007 für Outlook Anywhere

Benutzer haben die Möglichkeit, mit Microsoft Outlook über das Internet eine Verbindung mit dem Exchange-Server herzustellen. Dies macht vor allem dann Sinn, wenn Outlook häufig am selben Arbeitsplatz verwendet wird. Auch Mitarbeiter mit Notebooks, die von zu Hause und in der Firma mit ihrem Gerät arbeiten, können diese Funktion nutzen. Falls Sie ausser Hosted Exchange auch andere Software bei CompuTech gehostet haben, empfehlen wir Ihnen anstelle dieser Lösung die einheitliche Verwendung von Citrix XenApp. Bitte beachten Sie dazu die separate Installationsanleitung.

Melden Sie sich mit dem Benutzerkonto, mit dem Outlook Anywhere genutzt werden soll, an. Gehen Sie zu Systemsteuerung/Mail und wählen Sie die folgende Konfiguration:

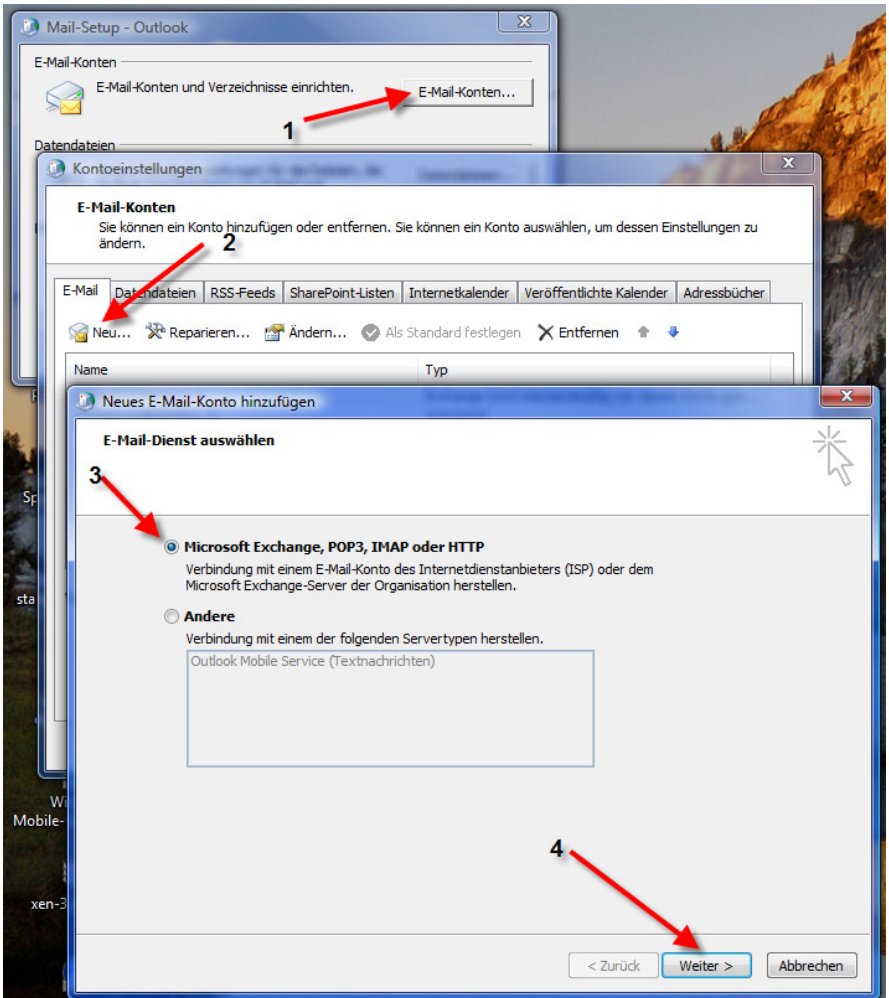

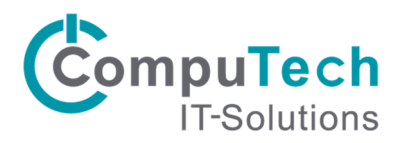

Wählen Sie "Servereinstellungen oder zusätzliche Servertypen manuell konfigurieren" aus und klicken Sie auf weiter. Wählen Sie im nächsten Fenster "Microsoft Exchange" aus und klicken Sie auf weiter.

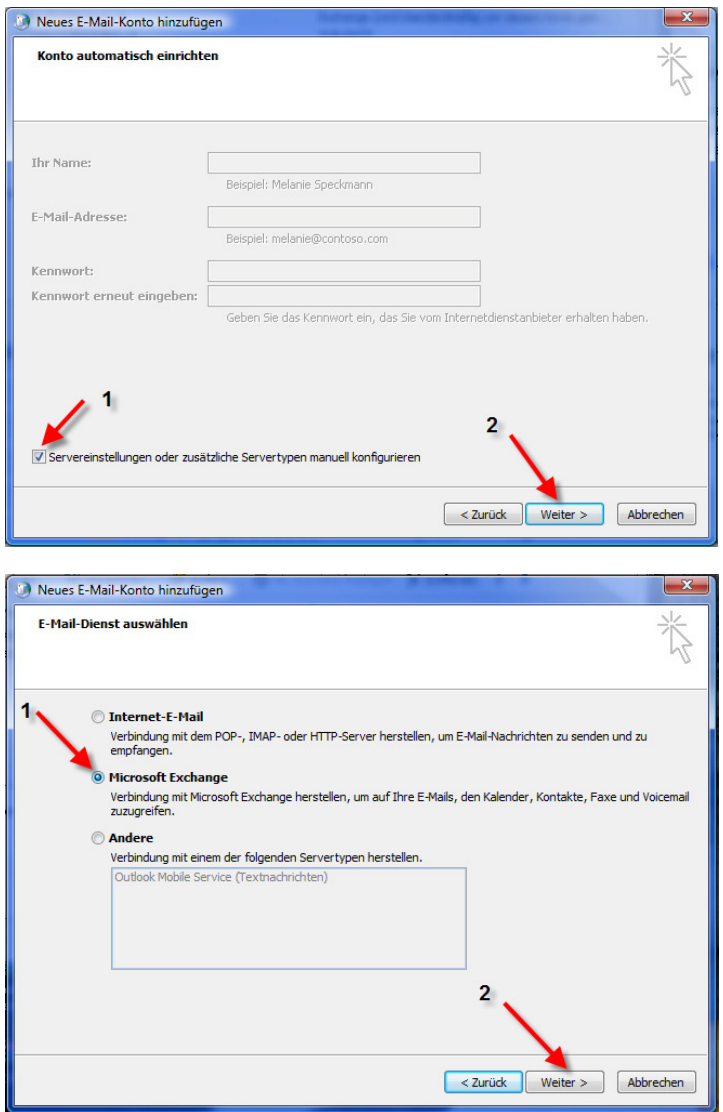

Bei den Einstellungen für den Exchange-Server geben Sie die Daten wie in der folgenden Abbildung ein. Klicken Sie danach auf "Weitere Einstellungen".

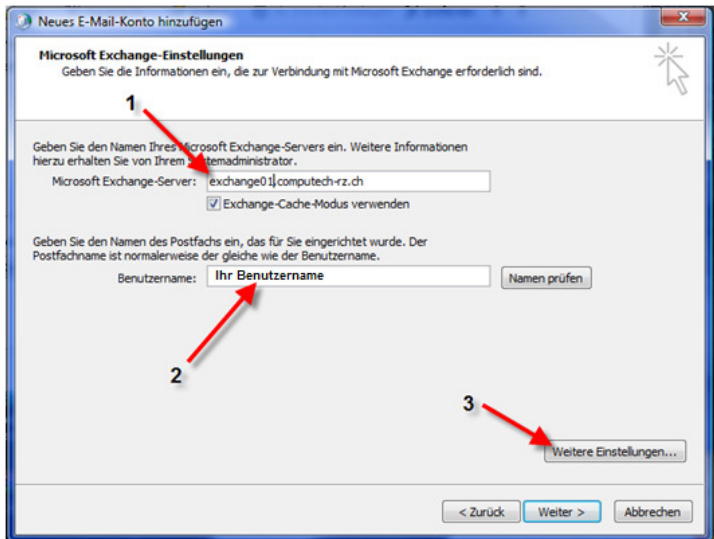

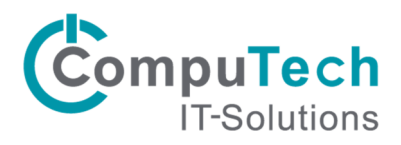

Nach dem Klick auf "Weitere Einstellungen" erscheinen evtl. folgende Fenster:

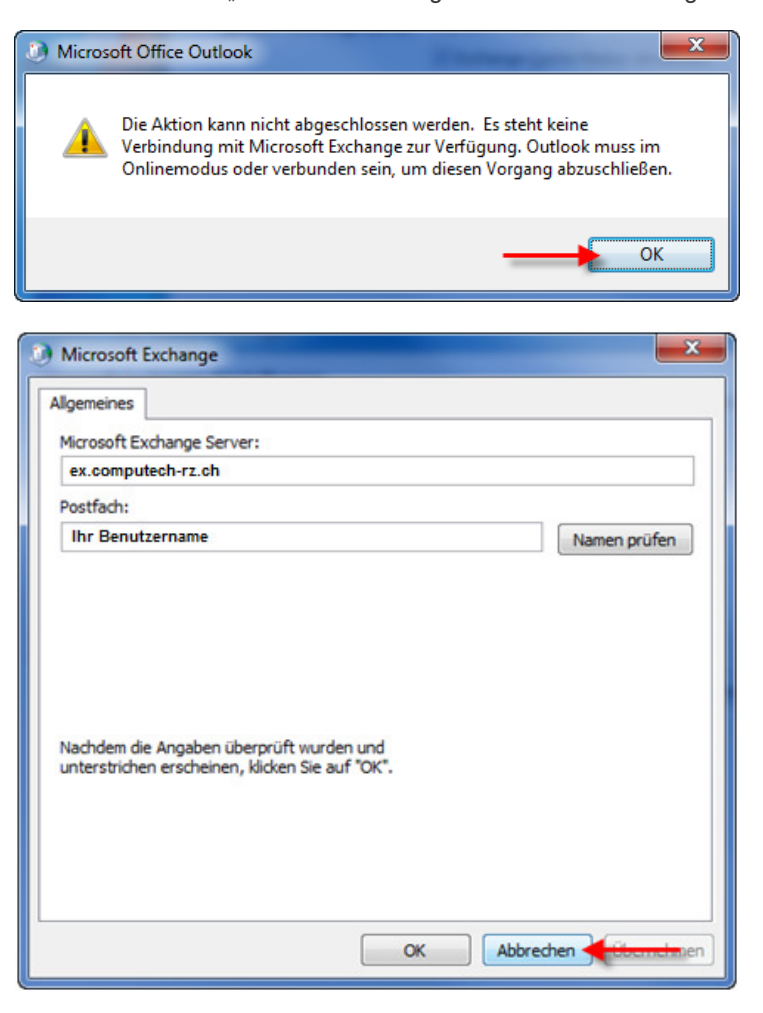

Klicken Sie bei beiden Fenstern auf "OK". Danach geht ein weiteres Fenster für die Konfiguration auf.

Navigieren Sie im eben aufgegangenen Fenster zum Reiter "Verbindung". Setzen Sie den Haken bei "Verbindung mit Microsoft Exchange über HTTP herstellen". Anschliessend müssten Sie den Button "Exchange-Proxyeinstellungen" auswählen.

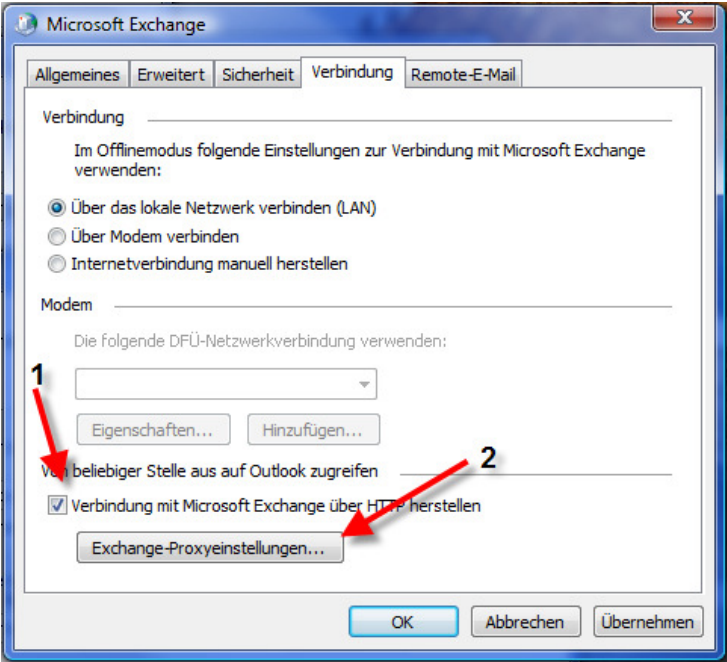

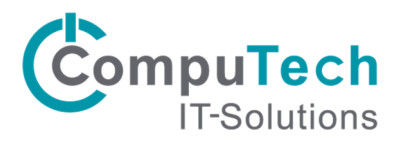

Geben Sie beim ersten Feld nun die URL "ex.computech-rz.ch" ein. Zudem muss bei "Proxyauthentifizierungseinstellungen" die Auswahl auf "Standartauthentifizierung" geändert werden.

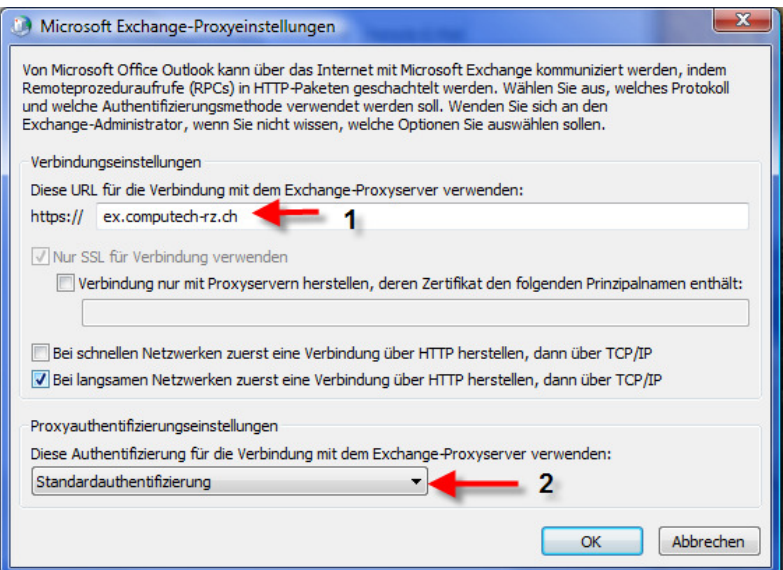

Nachdem Sie diese Einstellungen gemacht haben, können Sie alle Fenster mit "OK" bestätigen.

Öffnen Sie nun Outlook und dann erscheint ein Fenster welches Ihre Anmeldeinformationen erfordert.

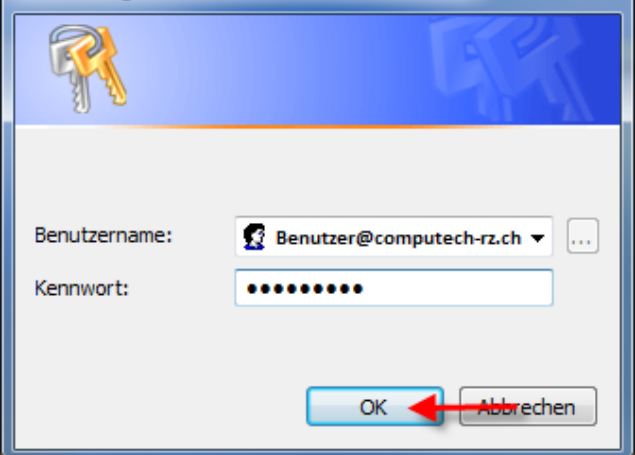

Nach Eingabe von Benutzername und Passwort sollte die Verbindung zu Exchange hergestellt sein und Outlook in vollem Umfang verwendbar sein.